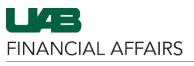

The University of Alabama at Birmingham

## UAB Self Service Applications: Payslip

| Log in to Oracle HR &                                                                                             | myUAB Portal (my.uab.edu)       |                                                           |  |  |  |  |  |
|----------------------------------------------------------------------------------------------------|---------------------------------|-----------------------------------------------------------|--|--|--|--|--|
| Finance <ul> <li>Navigate to myUAB</li> <li>Locate and click</li> <li>Oracle HR &amp;</li> <li>Finance</li> </ul> | myApps                          |                                                           |  |  |  |  |  |
|                                                                                                    | Campus Email                    | UAB Campus Learning<br>System Oracle HR & Finance         |  |  |  |  |  |
|                                                                                                    | BlazerID Central                | OnBase 🗄 WAM                                              |  |  |  |  |  |
|                                                                                                    | in LinkedIn Learning            | eLAS box Box.com                                          |  |  |  |  |  |
|                                                                                                    | G AskiT                         | Employee Directory 🐉 LMS                                  |  |  |  |  |  |
|                                                                                                    | Manage Apps -                   |                                                           |  |  |  |  |  |
| Navigate to Payslip                                                                                               | Search                          | 🔍 🛋 🔺 E-Business Suite                                    |  |  |  |  |  |
| <ul> <li>Click the 3-lined<br/>navigation button</li> </ul>                                                       | UAB AP End User                 |                                                           |  |  |  |  |  |
| in the top left of<br>the Oracle                                                                                  | UAB Effort Report User          | ment                                                      |  |  |  |  |  |
| homepage                                                                                                    | UAB FN Document Entry/Approval  | racle E-Business Suite!                                   |  |  |  |  |  |
| <ul> <li>From UAB Self</li> <li>Service</li> </ul>                                                                | UAB GA End User                 | f FAQs here or watch video                                |  |  |  |  |  |
| Applications,                                                                                                    | UAB GL End User                 | link and open in new tab/w                                |  |  |  |  |  |
| <ul><li>choose Payslip</li><li>The Payslip form</li></ul>                                                         | UAB OnBase FN Campus Access     | ax Form is now part of the<br>rm and is available under s |  |  |  |  |  |
| will load with your                                                                                               | UAB Report Viewer               | sibility as Online Tax Form.                              |  |  |  |  |  |
| most current<br>payslip visible                                                                                   | UAB Report Viewer Administrator | is an icon on the home pag                                |  |  |  |  |  |
|                                                                                                    | UAB Self Service Applications   | ination X /w                                              |  |  |  |  |  |
|                                                                                                    | UAB Sunflower Custom Reports    | Personal Information                                      |  |  |  |  |  |
|                                                                                                    |                                 | Payslip                                                   |  |  |  |  |  |
|                                                                                                    |                                 | Manage Direct Deposit Account                             |  |  |  |  |  |
|                                                                                                    |                                 | Online Tax Form                                           |  |  |  |  |  |
|                                                                                                    |                                 | Employee Views                                            |  |  |  |  |  |
|                                                                                                    |                                 |                                                           |  |  |  |  |  |

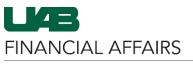

The University of Alabama at Birmingham

## UAB Self Service Applications: Payslip

| <ul> <li>To view the last 10 payslips</li> <li>Drop down the Choose a Payslip field</li> <li>Select the payslip line you want to view</li> <li>Click the Go button</li> </ul> | Pay Information         To Date (26-Oct-2022) (c) Search         Search         Choose a Payslip       31-OCT-2022 - Check 1         30-SEP-2022 - Check 1       -Check 1         30-SEP-2022 - Check 1       -Check 1         30-JUL-2022 - Check 1       -Check 1         29-JUL-2022 - Check 1       -Check 1         31-MAP-2022 - Check 1       -Check 1         31-MAP-2022 - Check 1       -Check 1         31-MAP-2022 - Check 1       -Check 1         31-MAP-2022 - Check 1       -Check 1         31-MAP-2022 - Check 1       -Check 1         31-JAN-2022 - Check 1       -Check 1         31-JAN-2022 - Check 1       -Check 1         31-JAN-2022 - Check 1       -Check 1         31-JAN-2022 - Check 1       -Check 1         31-JAN-2022 - Check 1       -Check 1         31-JAN-2022 - Check 1       -Check 1         31-JAN-2022 - Check 1       -Check 1         31-JAN-2022 - Check 1       -Check 1         31-JAN-2022 - Check 1       -Check 1         31-JAN-2022 - Check 1       -Check 1         31-JAN-2022 - Check 1       -Check 1         31-JAN-2022 - Check 1       -Check 1         31-JAN-2022 - Check 1       -Check 1 |  |  |  |  |  |  |
|----------------------------------------------------------------------------------------------------|----------------------------------------------------------------------------------------------------|--|--|--|--|--|--|
| To view prior year<br>payslips, or a payslip for a<br>specific date range<br>• Click in the <b>From</b>                                                                       | Pay Information         2           1         2           From Date (26-Oct-2022)         10           To Date (26-Oct-2022)         Search                                                                                                    |  |  |  |  |  |  |
| Date and To Date fields and enter                                                                                                    | Choose a Payslip 31-OCT-2022 Check 1 - Go<br>31-OCT-2022 Check 1 - 4                                                                                                    |  |  |  |  |  |  |
| your date range<br>— Click the<br><b>calendar icon</b> to<br>choose from an<br>interactive<br>calendar                                                                        | 30-SEP-2022 -       - Check 1         31-AUG-2022 -       - Check 1         31-AUG-2022 -       - Check 1         29-JUL-2022 -       - Check 1         30-JUN-2022 -       - Check 1         31-MAY-2022 -       - Check 1         29-APR-2022 -       - Check 1         31-MAY-2022 -       - Check 1         31-MAR-2022 -       - Check 1         31-MAR-2022 -       - Check 1                                                                                                    |  |  |  |  |  |  |
| <ul> <li>Click Search to<br/>change the Choose<br/>a Payslip list</li> <li>Drop down the</li> </ul>                                                                           | 28-FEB-2022 - Check 1<br>31-JAN-2022 - Check 1<br>next 10                                                                                                    |  |  |  |  |  |  |

- Choose a Payslip fieldSelect the payslip
- Select the payslip and click Go

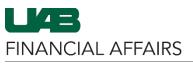

The University of Alabama at Birmingham

## **UAB Self Service Applications: Payslip**

Your chosen payslip will appear

- 1. Pay Period and Salary includes payroll identification information and the rate of pay
- 2. Summary contains year-to-date (YTD) payment information, as well as the current pay period
- 3. Hours and Earnings contains current and year-to-date (YTD) payment information
- Pre-Tax Deductions includes any deductions that are taken from gross pay, and Taxes includes tax deductions applicable to you
- 5. After-Tax Deductions includes any deductions that are taken after required taxes are applied
- Tax Withholding Information is dependent upon information submitted via Self Service
- Net Pay Distribution contains the direct deposit instructions maintained by the you through Self Service
- 8. **TP Pay Distribution** section contains routing details for payments directed to third-party agencies

| Pay Period Paym<br>Calendar Month 31-Oc         |            | nent Date F   |               | Pay Begin Date |                    | Date                | Pay Ra             |
|-------------------------------------------------|------------|---------------|---------------|----------------|--------------------|---------------------|--------------------|
|                                                 |            |               |               | 01-Oct-2022    |                    | 31-Oct-2022         |                    |
|                                                 |            |               |               |                |                    |                     |                    |
| Summary                                         |            |               |               |                |                    |                     |                    |
| Current or YTD 🗠                                | Gro        | 055 🛆         | Pre-Tax 🗠     | Taxe           | s 🛆 Deduc          | tions 🗠             | Net P              |
| Current                                         |            |               |               |                |                    |                     |                    |
| YTD                                             |            |               |               |                |                    |                     |                    |
| Hours and Earnings                              |            |               |               |                |                    |                     |                    |
| Description                                     | Start Date | End Date      | C             | urrent Hours   | Current Amo        | unt YTD Hour        | s YTD Amou         |
| **Excess Ins                                    |            |               |               |                |                    |                     |                    |
| UAB Reg Salary                                  |            |               |               |                |                    |                     |                    |
| UAB RE Reg Salary                               |            |               |               |                |                    |                     |                    |
| My Health Rewards                               |            |               |               |                |                    |                     |                    |
| *TRS                                            |            |               |               |                |                    |                     |                    |
| Description                                     | Current    |               | YTD 🗠         | Description    |                    | Current             |                    |
| *Medical Plan                                   |            |               |               | Social Secu    | rity               |                     |                    |
| *Dental Plan                                    |            |               |               | Medicare       |                    |                     |                    |
| *HSA                                            |            |               |               | AL State Ta    | x                  |                     |                    |
| *Parking                                        |            |               |               | Birmingham     | 1                  |                     |                    |
| After-Tax Deductions                            | S Current  |               | YTD 🛆         |                |                    |                     |                    |
| Ben Fund                                        |            | 0.00          |               |                |                    |                     |                    |
| Tax Withholding Info<br>Type 스 Marital Status 스 |            | emptions 🛆 Se | econdary Exem | ptions 🛆 🛛 Add | itional Amount △ 0 | erride Amount 🛆 🛛 O | verride Percentage |
| Federal                                         |            |               |               |                | 0.00               | 0.00                |                    |
| Alabama                                         |            |               |               |                | 0.00               | 0.00                |                    |
| Net Pay Distribution                            |            |               |               |                |                    |                     |                    |
| Check/Deposit Number 🗠                          |            | Bank Name 🗠   |               | count Type 🗠   | Account N          | lumber 🗠            | Amount             |
|                                                 |            |               |               |                |                    |                     |                    |
| TP Pay Distribution                             |            |               |               |                |                    |                     |                    |
|                                                 |            | Bank Name     |               |                |                    | Account Number      |                    |
| Check/Deposit Number                            |            | Bank Nam      | e /           | Account Type   | Account            | Number              | Amou               |

For additional training on Oracle Self Service applications, <u>click here</u>